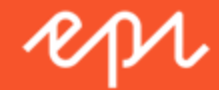

# **Triggers** User Guide

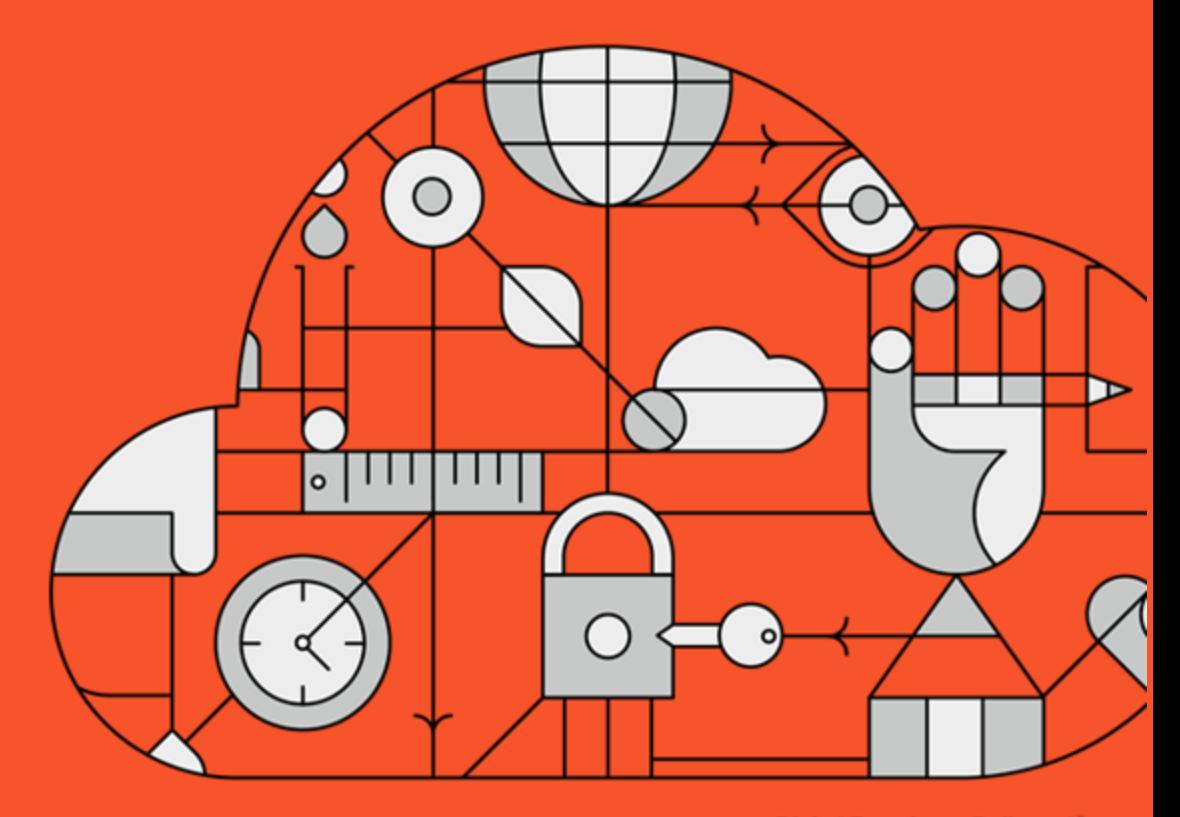

**Digital Experience Delivered.** 

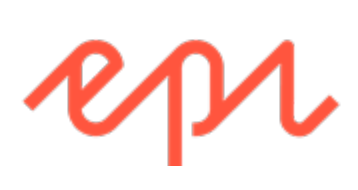

© Episerver 2017 **Triggers User Guide** 

 $v05$ 

# Table of Contents

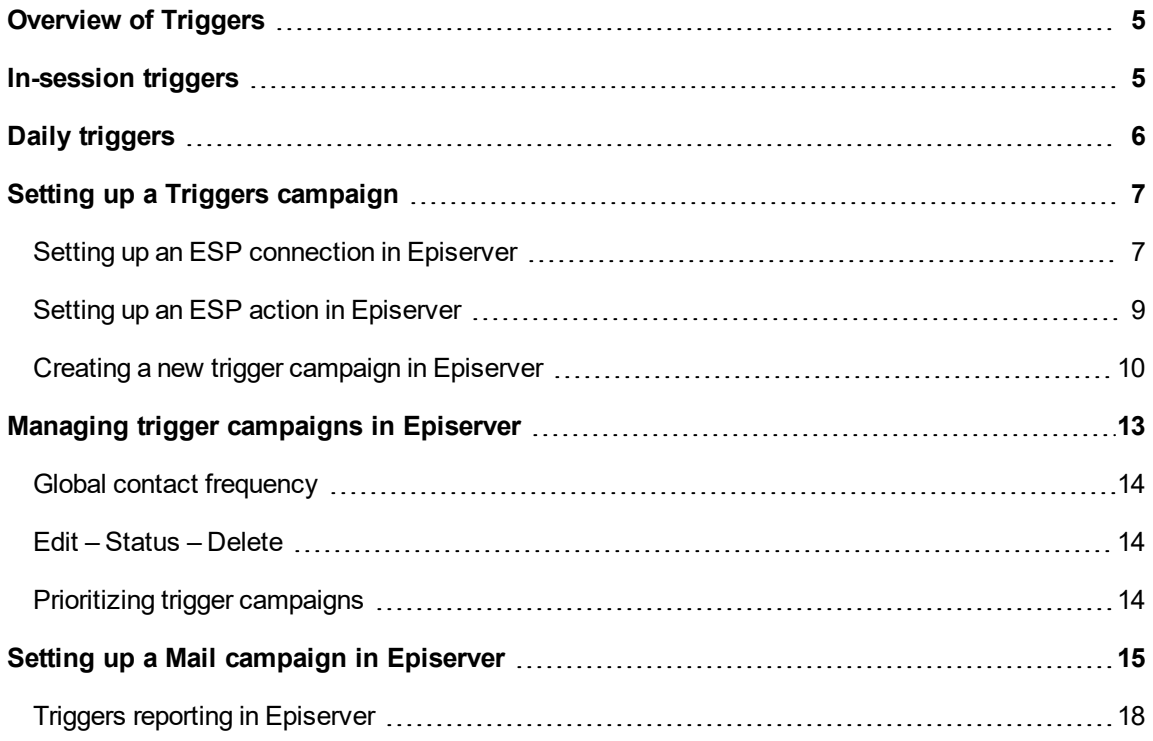

# <span id="page-4-0"></span>Overview of Triggers

Triggers lets you send automated personalized emails via an Email Service Provider (ESP) that are triggered by the on-site actions of the email recipient. These actions typically alert the user of a price reduction or some form of abandonment. Because Episerver captures all user behavior, you also can use this behavior to include alternative recommendations to abandoned or browsed products.

Triggers has several preset triggers:

- $\lambda$  Abandoned checkout
- $\lambda$  Abandoned basket
- $\lambda$  Abandoned browse
- $\lambda$  Targeted discounts
- $\lambda$  High product interest
- $\lambda$  Post purchase
- $\lambda$  Low-in-stock abandoned-basket.

See the [In-session](#page-4-1) triggers section for a list of available triggers and their descriptions. New options are constantly being added, so contact your Episerver Account Manager about what is available and for any specific requirements you may have.

To enable Triggers functionality, set up the configuration in the Episerver Personalization Portal so that Episerver and the ESP platform can communicate with each other to send the right message at the right time; see Setting up an ESP [connection](#page-6-1) in Episerver.

**Note**: The configuration is different for each Email Service Provider. Episerver Triggers can work with any ESP, so you can migrate Triggers and Mail to any provider that you might select.

By using Triggers alone, you can add users automatically to an email list/group and further refine the recipient list using automation programs available in your ESP account, or you can trigger an email to be sent out by your ESP right away. When combined with Mail, you have the power to include specific products that are of interest to the user—their browsed and abandoned products and recommendations based on their on-site behavior.

# <span id="page-4-1"></span>In-session triggers

In-session triggers can fire during each user's individual session as soon as the trigger criteria are met. Each in-session trigger has a wait time, which specifies how much time the visitor must be inactive for before the trigger can fire.

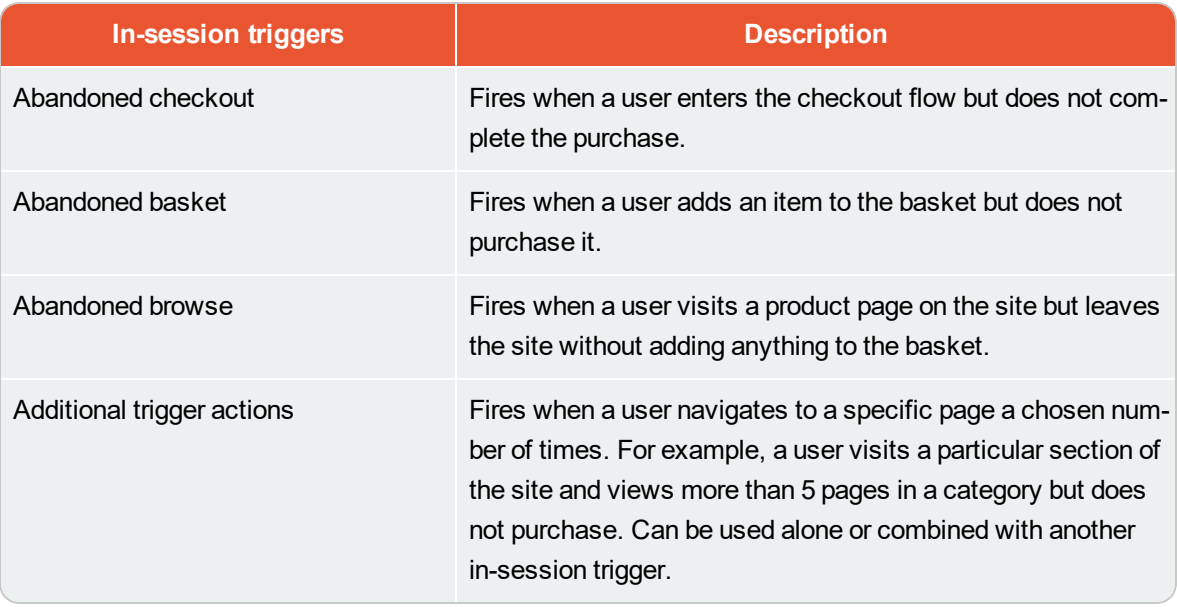

# <span id="page-5-0"></span>Daily triggers

Daily triggers are scheduled for analysis each day at a specific time.

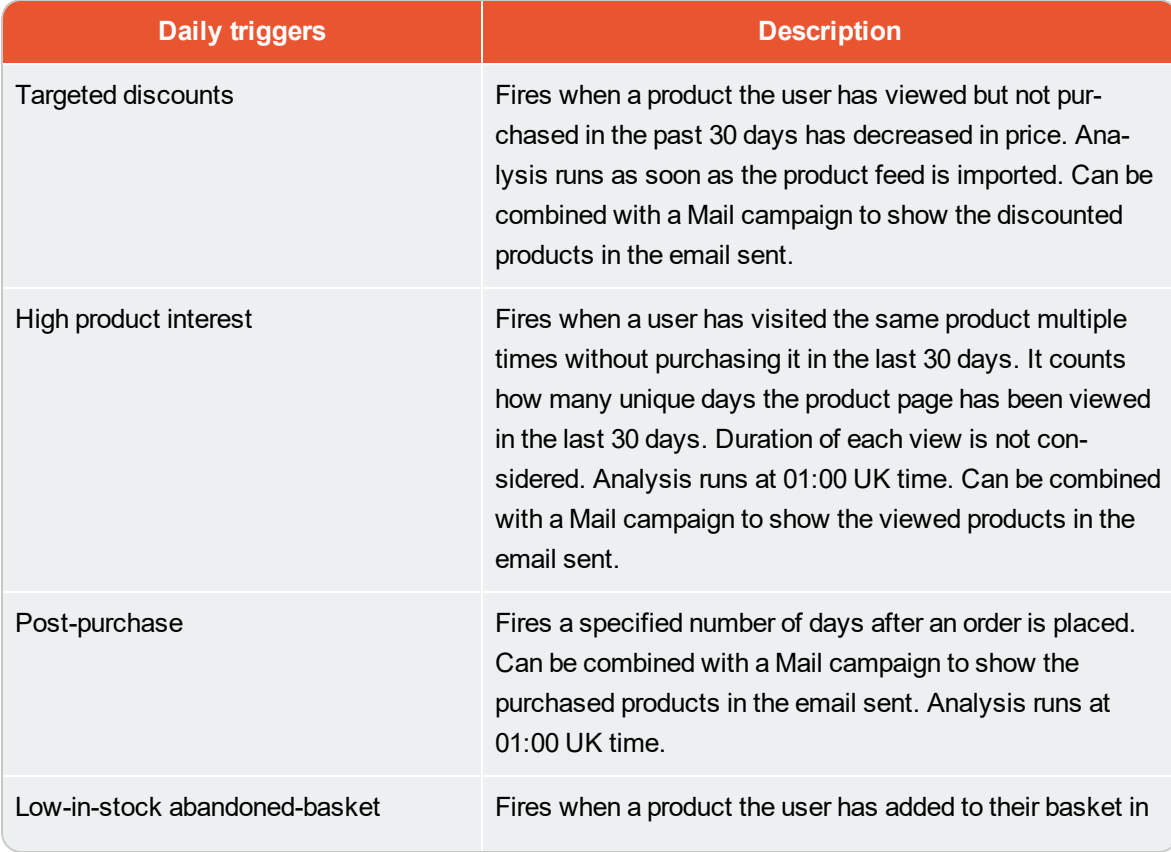

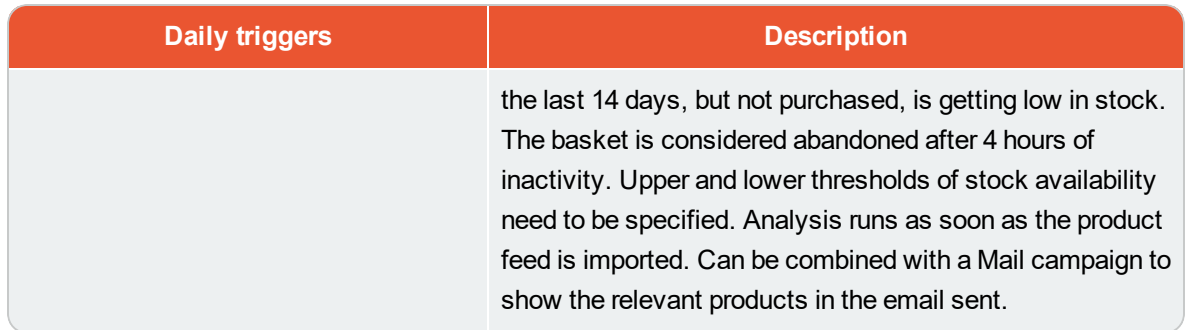

# <span id="page-6-0"></span>Setting up a Triggers campaign

Set up a Triggers campaign in the Personalization Portal. Each trigger campaign needs to have an associated ESP connection and ESP action. Set up the ESP connection and the ESP action once, and these can act on all of your trigger campaigns.

### <span id="page-6-1"></span>**Setting up an ESP connection in Episerver**

Episerver needs to connect to the ESP's API so that when the trigger is fired, Episerver can alert the ESP to perform an action.

- 1. To set up the connection, go to Triggers in your Personalization Portal account.
- 2. Select the New campaign tab and then click ESP connections in the top right.

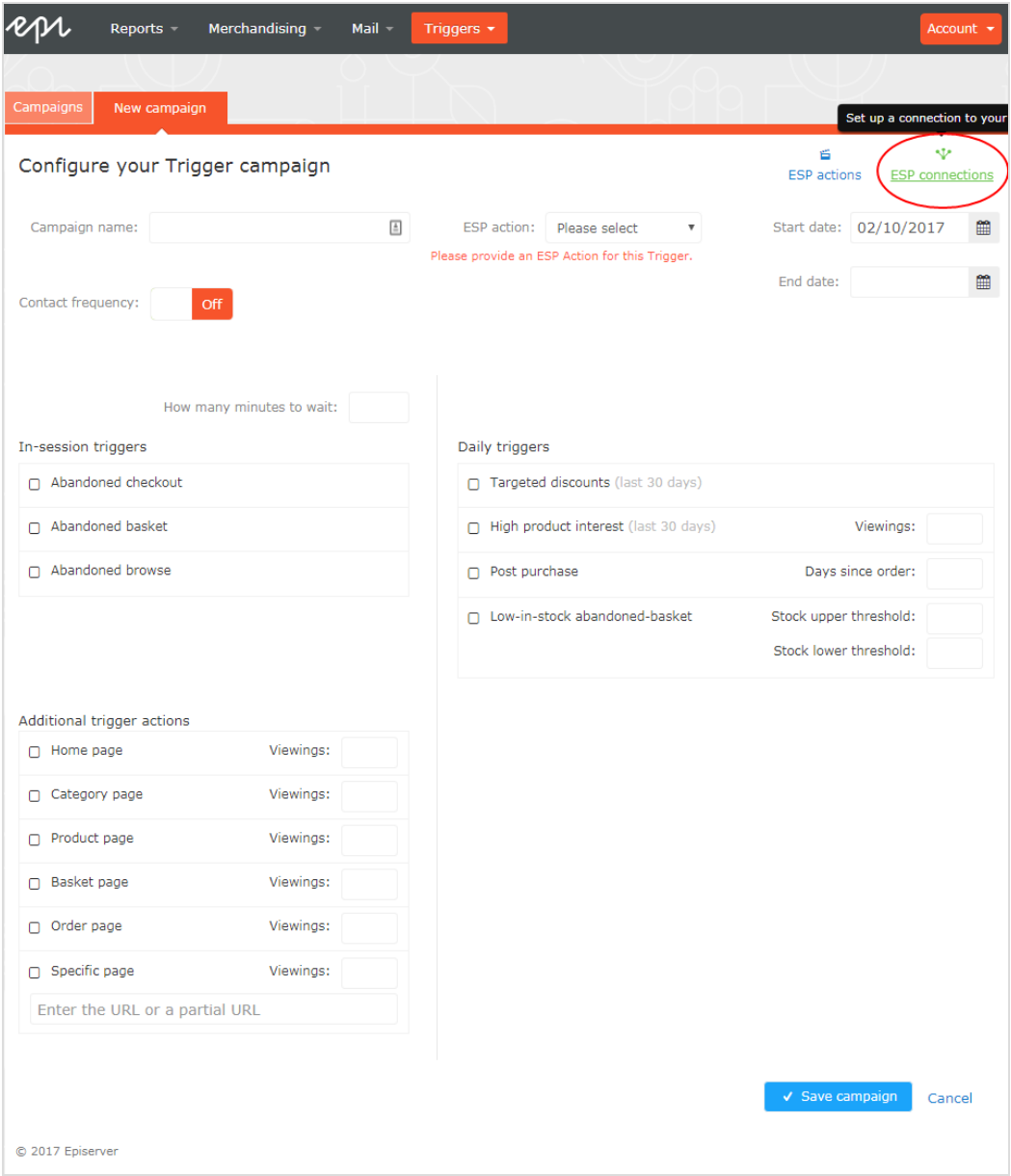

3. Edit an existing connection or create a new one. To create a new connection, click Add an ESP connection. The Manage your ESP connections screen appears.

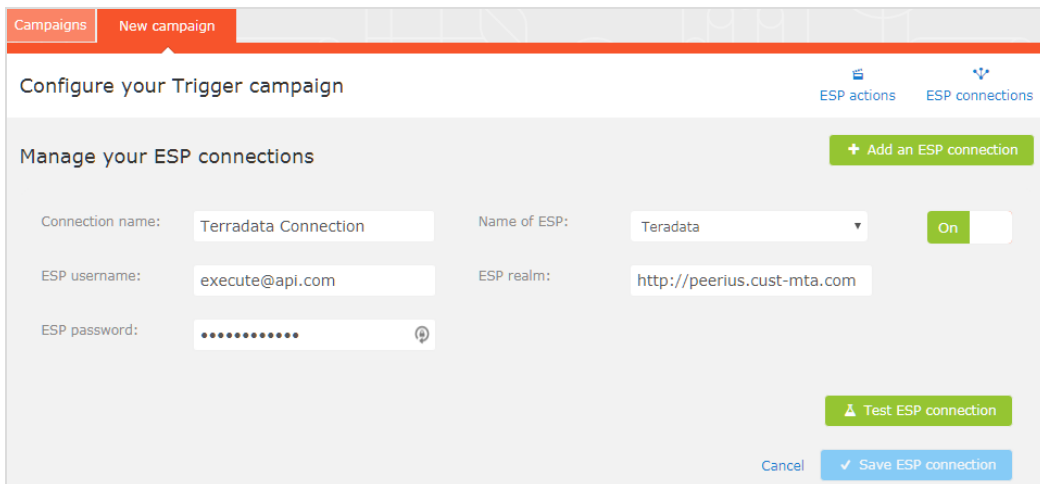

- 4. To create a connection:
	- a. Enter your API credentials for your ESP account (such as username, password, database, realm, API token).
	- b. Click Test ESP connection to test the connection.
	- c. Click Save ESP connection.
	- d. Click On to activate the connection.

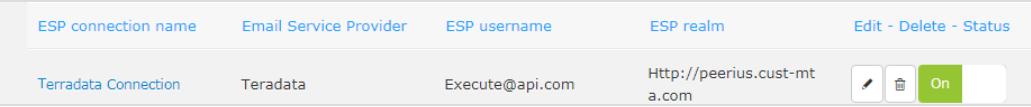

### <span id="page-8-0"></span>**Setting up an ESP action in Episerver**

- 1. To set up the action, go to Triggers in your Personalization Portal account and open a new or existing campaign.
- 2. Click ESP actions. You can either edit an existing ESP action or create a new one. Make sure it uses the connection that you require, for example, the one you created or edited in [Setting](#page-6-1) up an ESP [connection](#page-6-1) in Episerver.

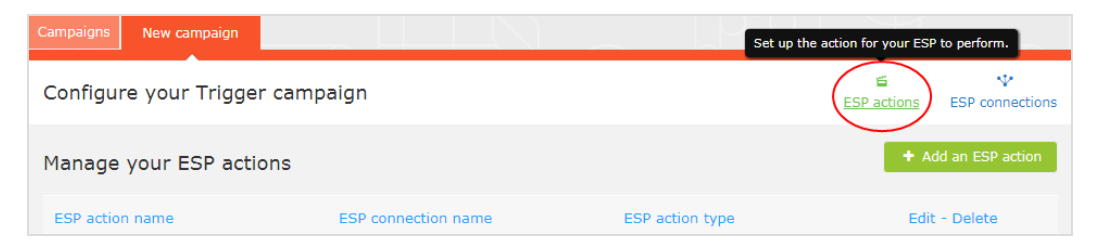

3. Choose your preferred ESP action type from the available options and enter the required details (such as Group ID, List ID, Message ID, Database); the values of which are available from your ESP portal.

**Note**: These fields are dynamic and will differ depending on the chosen **ESP connection** and the chosen **ESP action type**.

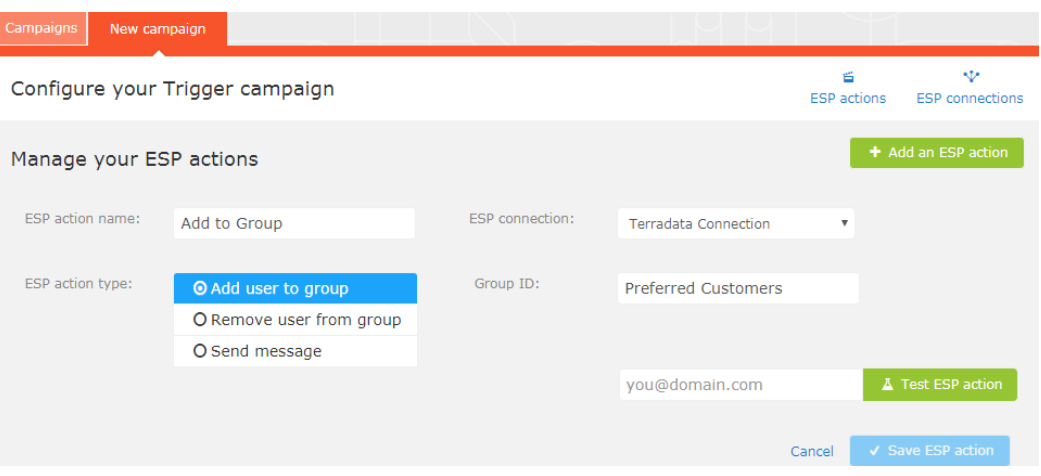

Available action types are as follows:

- $\lambda$  Add user to group (preferred). A fired trigger tells the ESP to add a user's email address to the email group or list with the specified Group ID or List ID. If there are ESPlevel triggers on the list, these may be activated by this step. This action just adds a user's email addresses to a list; it does not send those users any emails.
- $\lambda$  Remove user from group. Removes a user's email address from the group or list.
- $\lambda$  Send message. A fired trigger tells the ESP to send the message with the specified Message ID to the user.

**Warning**: This does not check whether the user has opted in to the emailing scheme, so should be used with caution.

<span id="page-9-0"></span>4. After you created your ESP action, test it and save it. You can click ESP action again to close the action configuration section. The fields for configuring a new trigger appear.

### **Creating a new trigger campaign in Episerver**

Go to **Triggers** in your Personalization Portal account. To create a new trigger campaign, click on the **New campaign** tab and fill out the form as follows:

- 1. Enter a name for your Triggers campaign, such as Abandoned baskets.
- 2. Select an ESP action so that the trigger performs the desired action when it fires.
- 3. Optionally, specify start and end dates for the campaign.
- 4. Set Contact Frequency to On if you want to limit the number of emails a customer may receive from this campaign.

5. If you have turned the **Contact Frequency** on, specify the maximum number of emails that can be sent to each user by this campaign per day, per week, or per month.

**Note**: The **Global contact frequency** could stop emails being sent if its limit is reached first.

- 6. Select the type of trigger this campaign should use. See [In-session](#page-4-1) triggers and Daily [triggers](#page-5-0) for information.
	- $\lambda$  For In-session triggers, specify how long the visitor needs to be inactive for on your site before the trigger can fire.
	- $\lambda$  Unless stated otherwise, Daily triggers monitor the last 30 days of data. As soon as the trigger criteria are satisfied, the trigger fires.
	- $\lambda$  You can use Additional trigger actions alone or in combination with an In-session trigger.
	- $\lambda$  You can specify whether the customer must have visited a certain page type a specified number of times.
	- $\lambda$  You can specify a URL (or a keyword from a URL) from your site that the customer must have visited.

**Note**: The order of additional trigger actions does not matter.

**Note**: To add a criterion, where the user must have NOT visited a certain page type or URL, you can enter the number of viewings as 0 (zero).

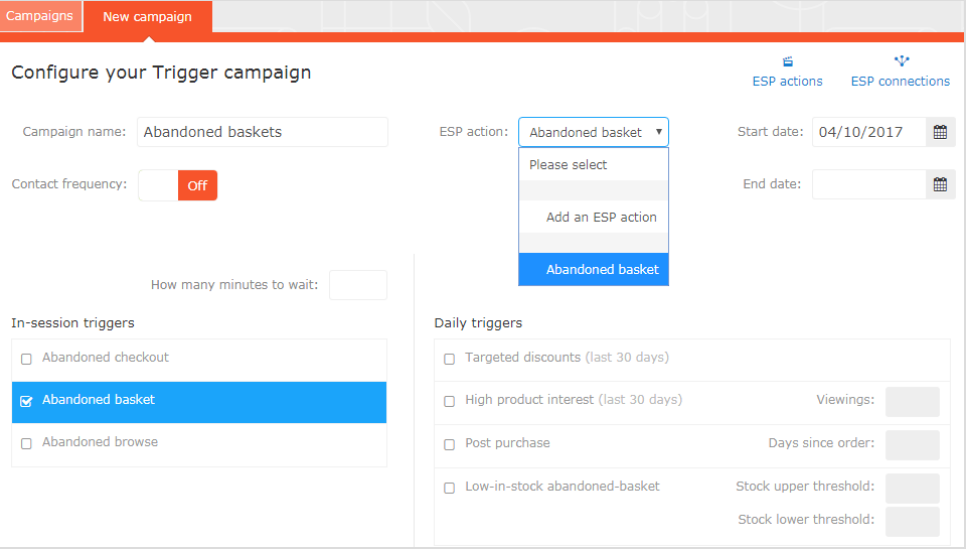

7. Click Save campaign when you have completed your specifications.

#### 12 | Triggers

8. The initial state of a newly created trigger is OFF. To activate it, go to the Campaigns overview page and click the play button  $($ ) next to the campaign name.

In the following example, the new trigger campaign specifies the following:

- $\lambda$  Any customer receives no more than 1 email per day from this trigger campaign, and no more than 3 emails per week, and no more than 8 emails per month (whichever limit is reached first).
- $\lambda$  The customer must have abandoned their basket, (that is, placed at least one item in the basket and not completed the order), after being inactive for (in this case) 45 minutes.
- $\lambda$  The customer must have visited a category page at least once. (You can specify 0 if you want the user to not have visited this type of page.)
- $\lambda$  You also can add a specific URL match. In this case, the user must have visited a page with the string promo123 somewhere in the URL.
- $\lambda$  If all these criteria are satisfied, the trigger fires (unless prevented by the Global contact frequency restriction).

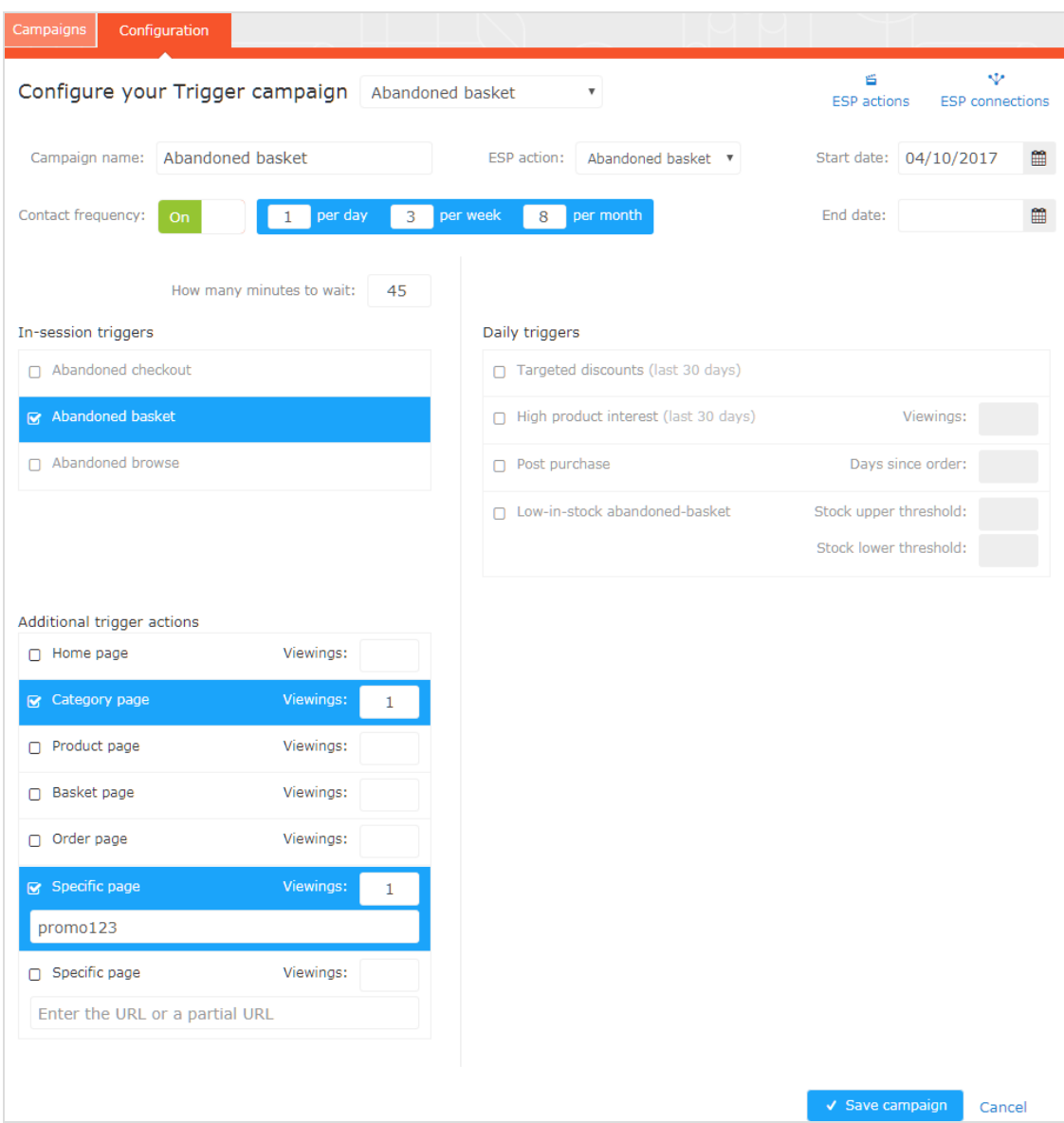

# <span id="page-12-0"></span>Managing trigger campaigns in Episerver

Go to **Triggers** in your Personalization Portal account and select the **Campaigns** tab.

This page allows you to do the following:

- $\lambda$  Set a Global contact frequency.
- $\lambda$  Edit a campaign.
- $\lambda$  Activate/deactivate a campaign.
- $\lambda$  Delete a campaign.

#### 14 | Triggers

 $\lambda$  Prioritize trigger campaigns.

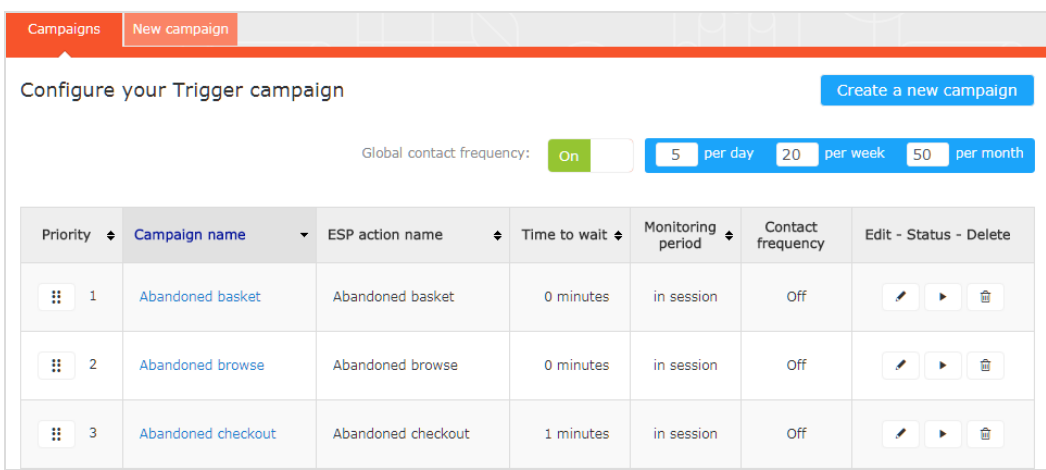

### <span id="page-13-0"></span>**Global contact frequency**

The **Global contact frequency** limits the firing of triggers from all the campaigns listed on the page. That is, for all campaigns combined, you can specify the maximum number of triggered emails that can be sent to any one customer.

**Note**: An individual campaign's **Contact frequency** could stop emails being sent for that campaign if its limit is reached first.

### <span id="page-13-1"></span>**Edit – Status – Delete**

- $\rightarrow$  Edit. Click Edit ( $\rightarrow$  ) or on a campaign name opens the configuration page for that campaign so you can edit it.
- $\lambda$  Status. Click Activate it ( $\lambda$ ) to switch on a campaign or Pause it (II) to switch off a campaign. The initial state of a newly created trigger is paused.
- <span id="page-13-2"></span> $\lambda$  Delete. Click Delete ( $\widehat{u}$ ) for a campaign deletes that campaign.

### **Prioritizing trigger campaigns**

On the **Campaigns** page, you can sort your trigger campaigns in the order you want for them to be fired, with those at the top of the table having the highest priority, and those at the bottom the lowest. This order is especially important if you restrict the number of emails that any one customer may receive (by defining a Global contact [frequency\)](#page-13-0).

After a campaign's trigger fires, only the trigger from a campaign higher up in the table can fire that day (if it does not exceed the **Global contact frequency**). So, in the table of trigger campaigns in the

Personalization Portal, if one of the triggers fires, any trigger below it in the list is prevented from firing that day (resets at 00:00 UK time). The same trigger can fire more than once.

To re-order the priority of your trigger campaigns click on the button ( $\cdots$ ) to the left of a campaign's name in the **Priority** column, and drag the campaign to the desired position in the table.

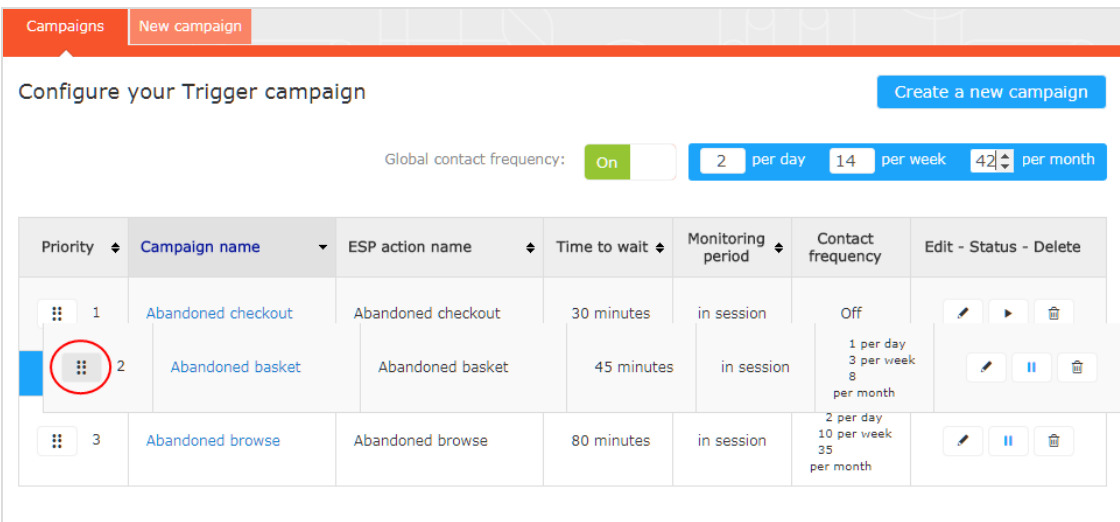

## <span id="page-14-0"></span>Setting up a Mail campaign in Episerver

You can create a Mail campaign with the triggers you set to return abandoned or personalized products in the email. For information about creating a Mail campaign, see the *Episerver Mail User Guide*.

In the Episerver Personalization Portal, select the **Mail > New campaign** tab and follow the steps.

- 1. Style editor. Create the front-end styling of the abandoned or recommended products that will be displayed in the email.
- 2. Configuration. Set up the email widget. Currently, there are four trigger strategies available:
	- $\lambda$  Products from daily trigger campaigns. Returns the products from your daily trigger campaign, such as Targeted discounts, High product interest, Post purchase, Low-instock abandoned basket.
	- $\lambda$  Products from in-session trigger campaigns. Returns the abandoned products from your in-session trigger campaign, such as Abandoned basket, Abandoned browse, Abandoned checkout.
	- $\lambda$  Recommendations based on daily trigger campaigns. Returns related products based on the trigger used, such as Targeted discounts, High product interest, Post purchase, Low-in-stock abandoned basket.
	- $\lambda$  Recommendations based on in-session trigger campaigns. Returns related products based on the trigger used, such as Abandoned basket, browse or checkout, for the

current session.

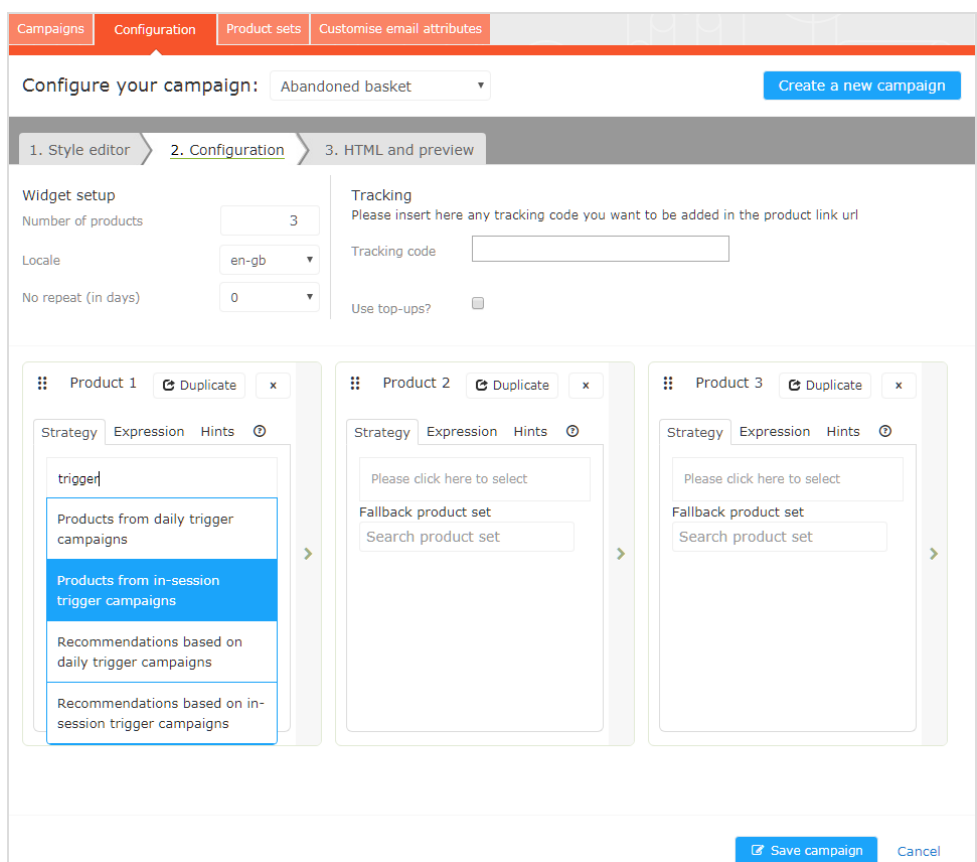

3. HTML and Preview. Generate the code to copy and insert into your email template later, and to preview the email content. Select the correct ESP in the Email service provider drop-down menu, so the correct placeholders are automatically populated in the generated code. You will need to insert this code in the email template created in your ESP account.

#### Triggers | 17

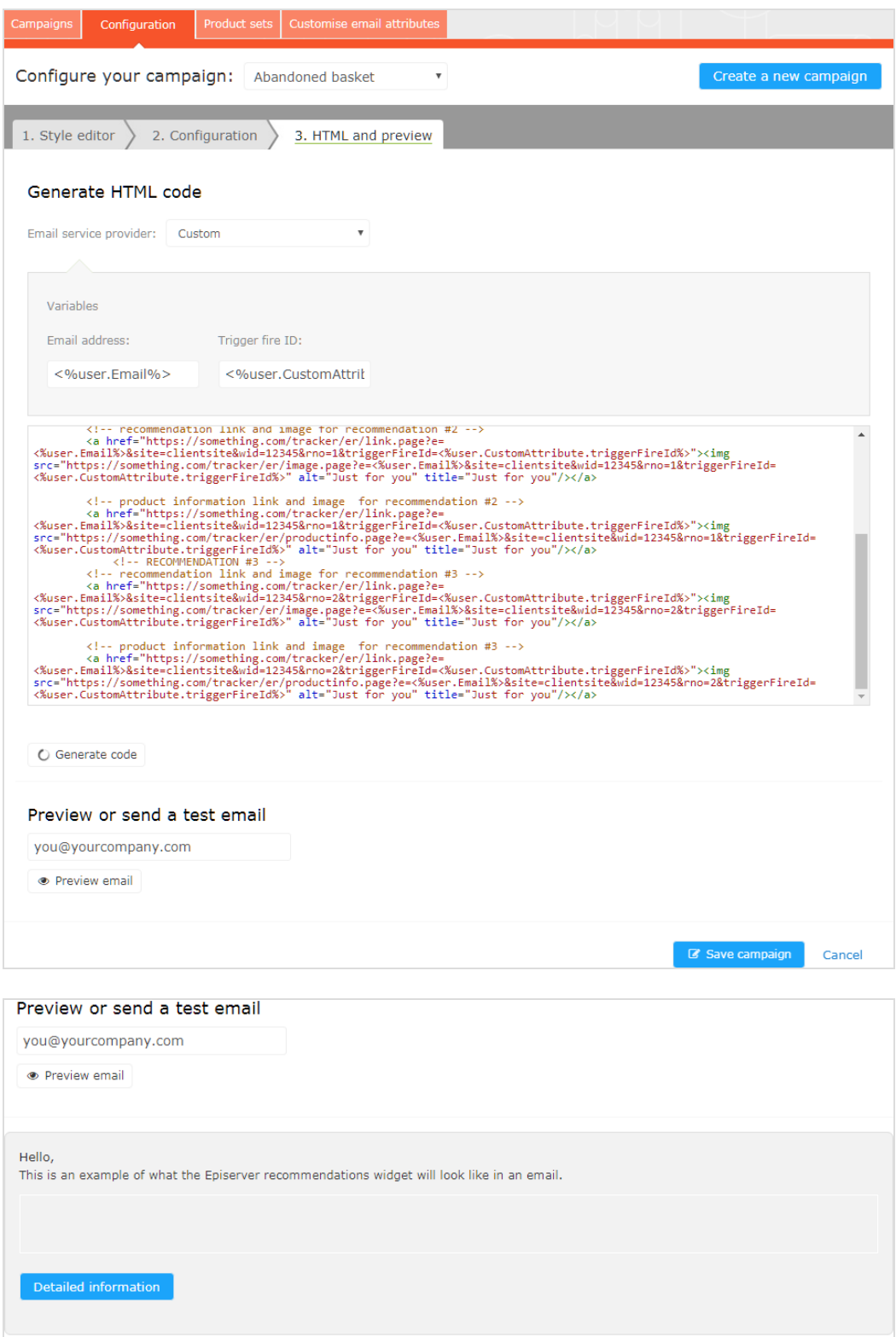

### <span id="page-17-0"></span>**Triggers reporting in Episerver**

In the reporting section in the Personalization Portal, a Triggers dashboard shows the revenue, orders, clicks, and click-through-rate for your trigger campaigns.

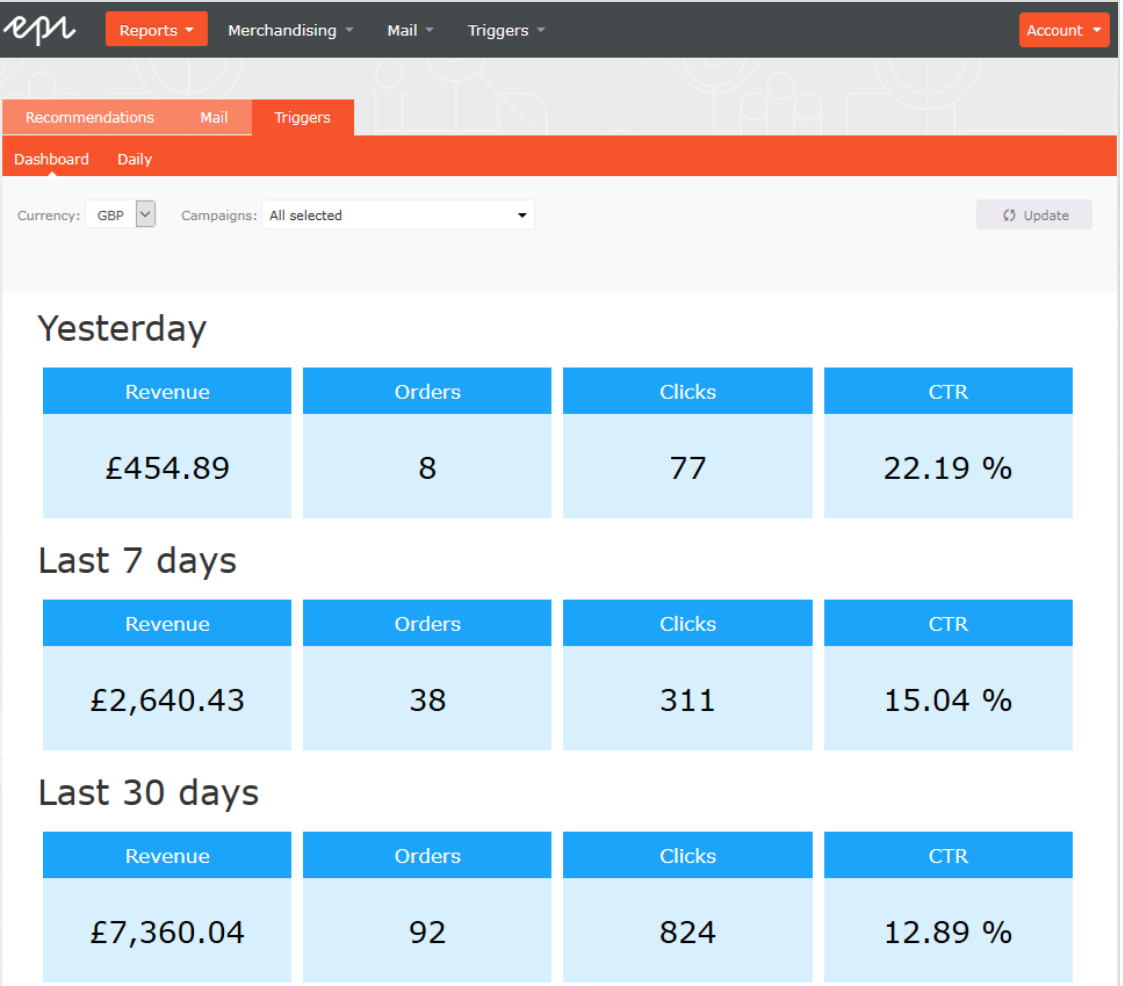

Also, there is a daily report that shows how many website sessions fired a trigger, how many triggered emails were viewed, and how many products were purchased through a Episerver-generated link from those emails. This is reported for each trigger and broken down to daily reporting.

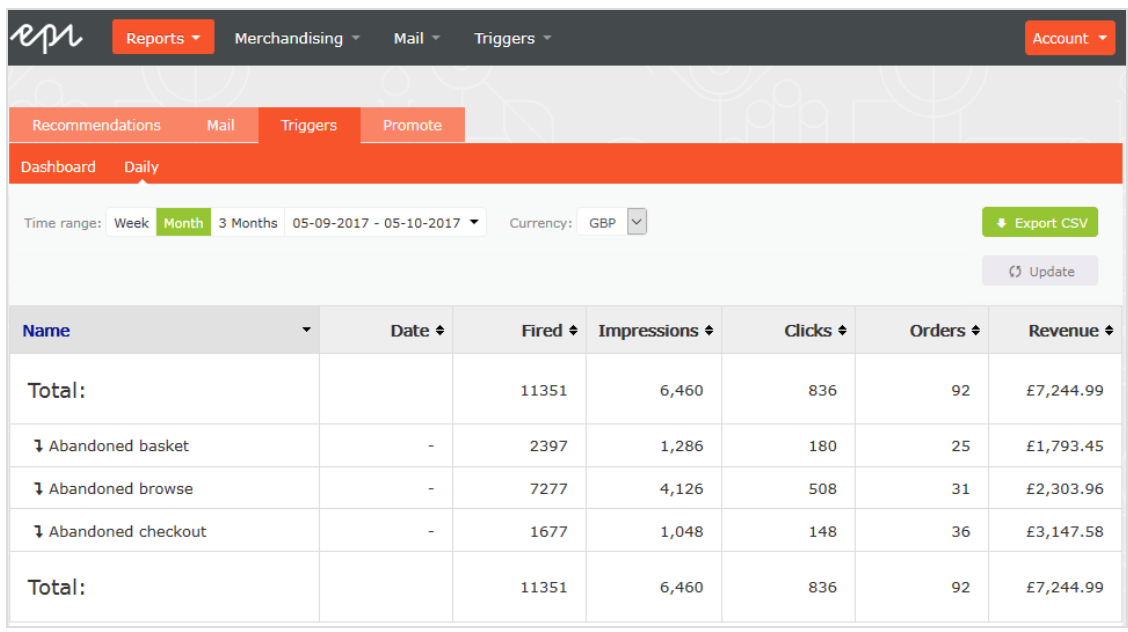

If you have any questions regarding Triggers, contact your Episerver Customer Success Manager or email [developersupport@episerver.com.](mailto:developersupport@episerver.com)